## **Libre Ofis Writer – Konu Özeti**

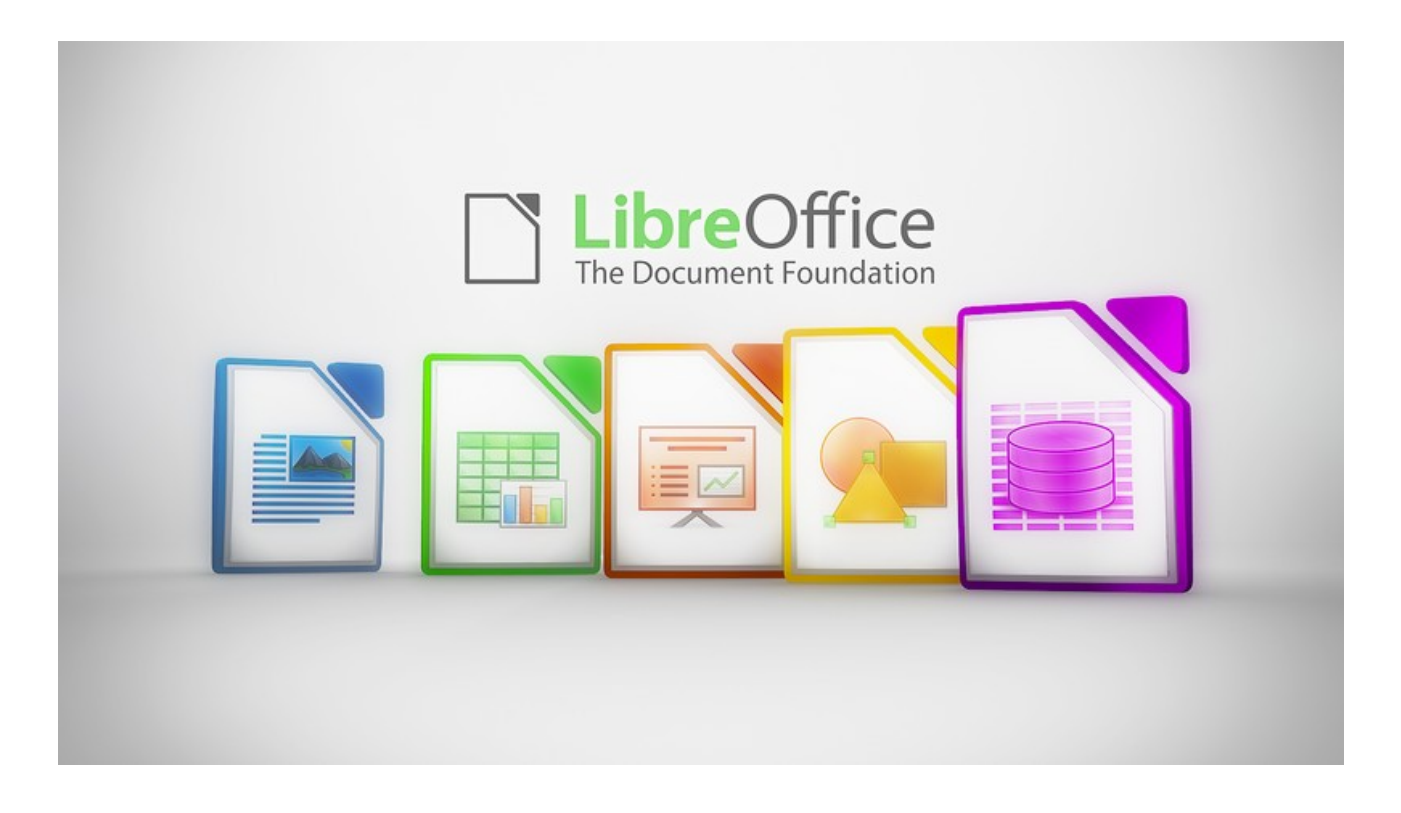

Bilgisayar ortamında yazı yazmamızı ve yazılarımızı düzenlememizi sağlayan yazılımlara genel olarak **kelime işlemci** programı denir. Kelime işlemci programlarını kullanarak şiir, hikaye, rapor, özgeçmiş vb. tarzda belgeler oluşturabiliriz. Çok kullanılan kelime işlemci programları şunlardır;

- ➔ Microsoft Ofis Word
- **→** Libre Ofis Writer
- **→** WPS Ofis Writer
- **→** Not Defteri
- **→** Wordpad
- **→** Mousepad

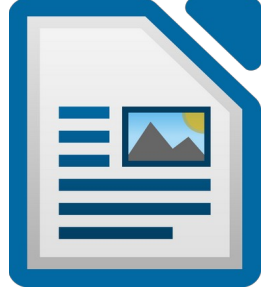

Microsoft ofis word programıyla oluşturduğumuz belgelerin uzantısı **docx** olurken Libre ofis writer ile oluşturduğumuz belgeninin uzantısı **odt** olur.

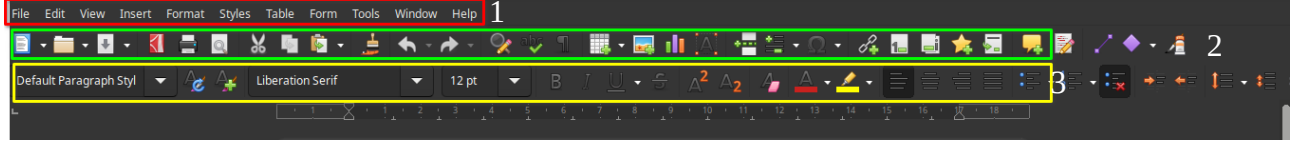

Yukarıdaki görselde 1 numara ile gösterilmiş olan çubuk menü çubuğudur.

## **Menü Çubuğu**

•**Dosya (File) :** Belge oluşturma, belge açma, belgeyi kaydetme, belgeyi farklı bir formata dönüştürme, belge sayfa yapısını ayarlama, belgeyi ön izleme, belgeyi yazdırma gibi seçenekleri içerir.

**•Düzenle (Edit)** : Metin düzenleme işlemleri için; yapılan işlemleri geri alma, geri alınan işlemleri yineleme, metin taşıma/kopyalama, metin arama/değiştirme seçenekleri bulunur.

**•Görünüm (View) :** Belge görünüm modu, yakınlaştırma oranı, basılmayan karakterlerin görüntülenmesi ve pencere ögelerinin (cetvel, araç çubukları, durum çubuğu) görüntülenmesi bu menüden ayarlanır.

**•Ekle (Insert) :** Sayfa sonu, sütun sonu, bölüm sonu, tarih, sayfa numarası, simge, köprü, üst bilgi, alt bilgi, dipnot, sonnot, başlık, yerimi, açıklama, çerçeve, tablo, resim, film, ses ve dosya ekleme seçeneklerini içerir.

**•Biçim (Format) :** Yazı biçimi, paragraf biçimi, sayfa biçimi, madde imi ve numaralandırma, sütun sayısı, büyük/küçük harf değiştirme gibi işlemler menüsüdür.

**•Tablo (Table) :** Tablo ekleme, tablo düzenleme ve tablo biçimlendirme işlemleri menüsüdür.

**•Araçlar (Tools) :** Yazım denetimi, belge istatistikleri, anahat numaralandırma, satır numaralandırma, metin sıralama, Makro işlemleri, eklentileri yönetme, menü-kısayol tuşları ve araç çubuklarını özelleştirme, Writer seçeneklerini belirleme işlemleri yapılır.

•**Pencere (Window) :** Aktif belgeyi yeni pencerede açma ve pencereler arası geçiş yapmayı sağlar.

**•Yardım (Help) :** LibreOffice Writer güncelleme ve yardım seçeneklerini içerir.

2 numaralı çubuk araç çubuğudur. Bu çubukta sık kullanılacak araçların simgeleri bulunmaktadır.

3 numaralı çubuk ise biçimlendirme çubuğudur. Biçimlendirme menüsündeki araçlar şunlardır;

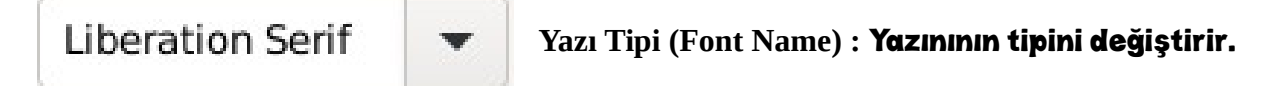

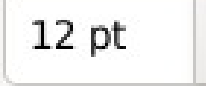

**Yazı tipi boyutu (Font Size) :** Yazının boyutunu değiştirir.

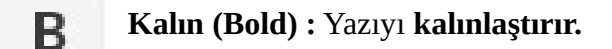

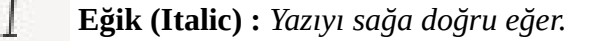

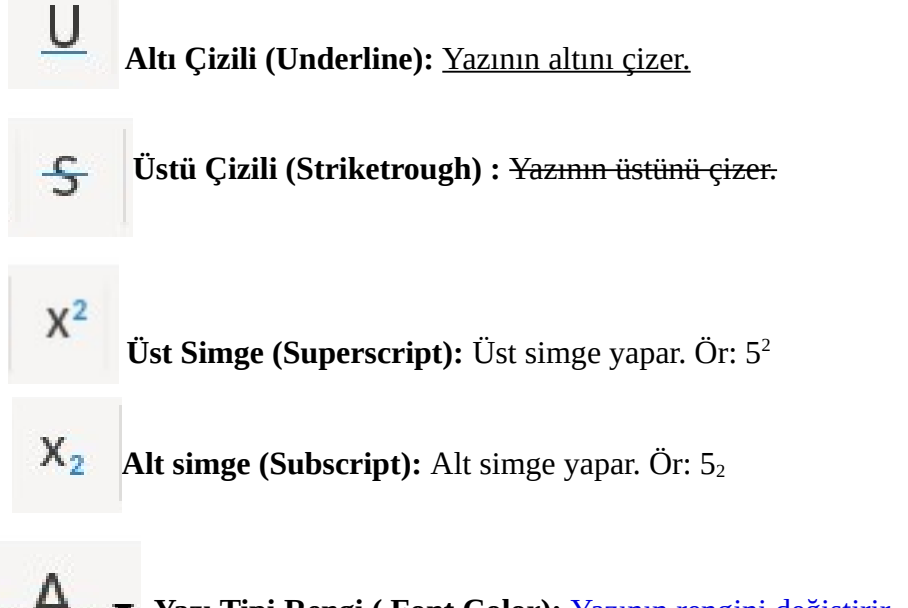

**Yazı Tipi Rengi ( Font Color):** Yazının rengini değiştirir.

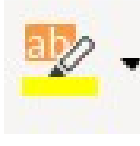

 **Metin Vurgu Rengi ( Character Highlighting Color):** Yazının arka planını renklendirir.

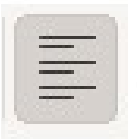

**Sola Hizala ( Align Left):** Yazıyı sola doğru hizalar.

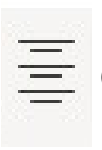

**Ortala ( Align Center):** Yazıyı ortalar.

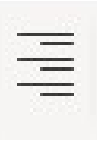

**Sağa Hizala ( Align Right):** Yazıyı sağa doğru hizalar.

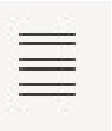

**İki Yana Yasla (Justified):** Yazıları sağdan ve soldan eşit hizaya getirir.

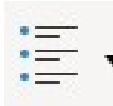

**Madde İmleri :** Yazıların başına madde işaretleri koyar.

*Tekin TORAMAN 2023*

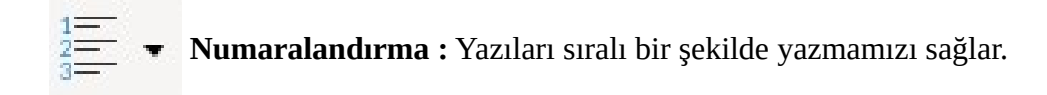

**Yeni Belge Oluşturma :** Libre ofis writer programında yeni bir boş belge oluşturmak için sırasıyla File (Dosya) -> New (Yeni) -> Text Document (Metin Belgesi) seçeneklerine tıklarız.

**Belgeyi Kaydetmek:** Libre ofis writer programında oluşturduğumuz bir belgeyi kaydetmek için sırasıyla File (Dosya) -> Save (Kaydet) seçeneklerine tıklarız. Daha sonra karşımıza çıkan kaydetme penceresinden İlk önce belgenin kaydedileceği klasörü seçeriz. Daha sonra ise belgeye bir isim verip Save (Kaydet) düğmesine basarız.

**Belgeye Arkaplan Rengi Vermek:** Writer programında sayfaya arka plan rengi vermek için sırasıyla Format (Biçim) -> Page Style (Sayfa Stili) seçeneklerine tıklarız. Açılan pencerede Area sekmesine tıklayarak renk verme işlemini gerçekleştiririz.

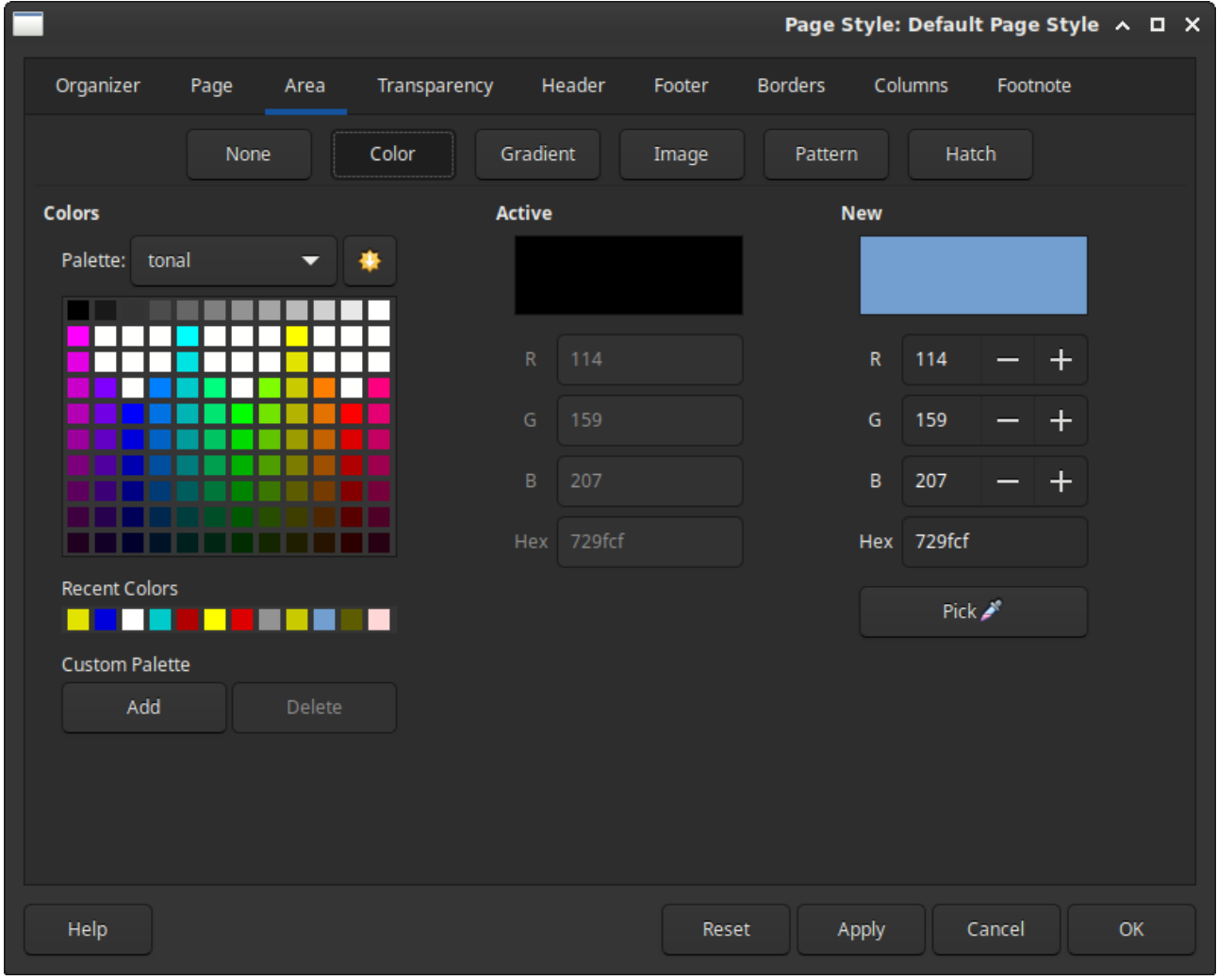

Color seçeneğiyle belgemizin arkaplanına tek bir renk verebiliriz. Gradient (Geçişli) seçeneğiyle arkaplana iki renk verebiliriz. Bitmap(İmage) seçeneğiyle ise arkaplana mermer, ahşap vb. doku örnekleri ekleyebiliriz.

**Belgeyi Yatay Kullanma :** Writer programında sayfa yönünü değiştirmek için sırasıyla Format (Biçim) -> Page Style (Sayfa Stili) seçeneklerine tıklarız. Açılan pencerede önce Page (Sayfa) sekmesine tıklarız daha sonra ise seçeneklereden sayfayı dikey kullanmak istersek Portrait, yatay kullanmak istersek de Landscape seçeneğine tıklarız.

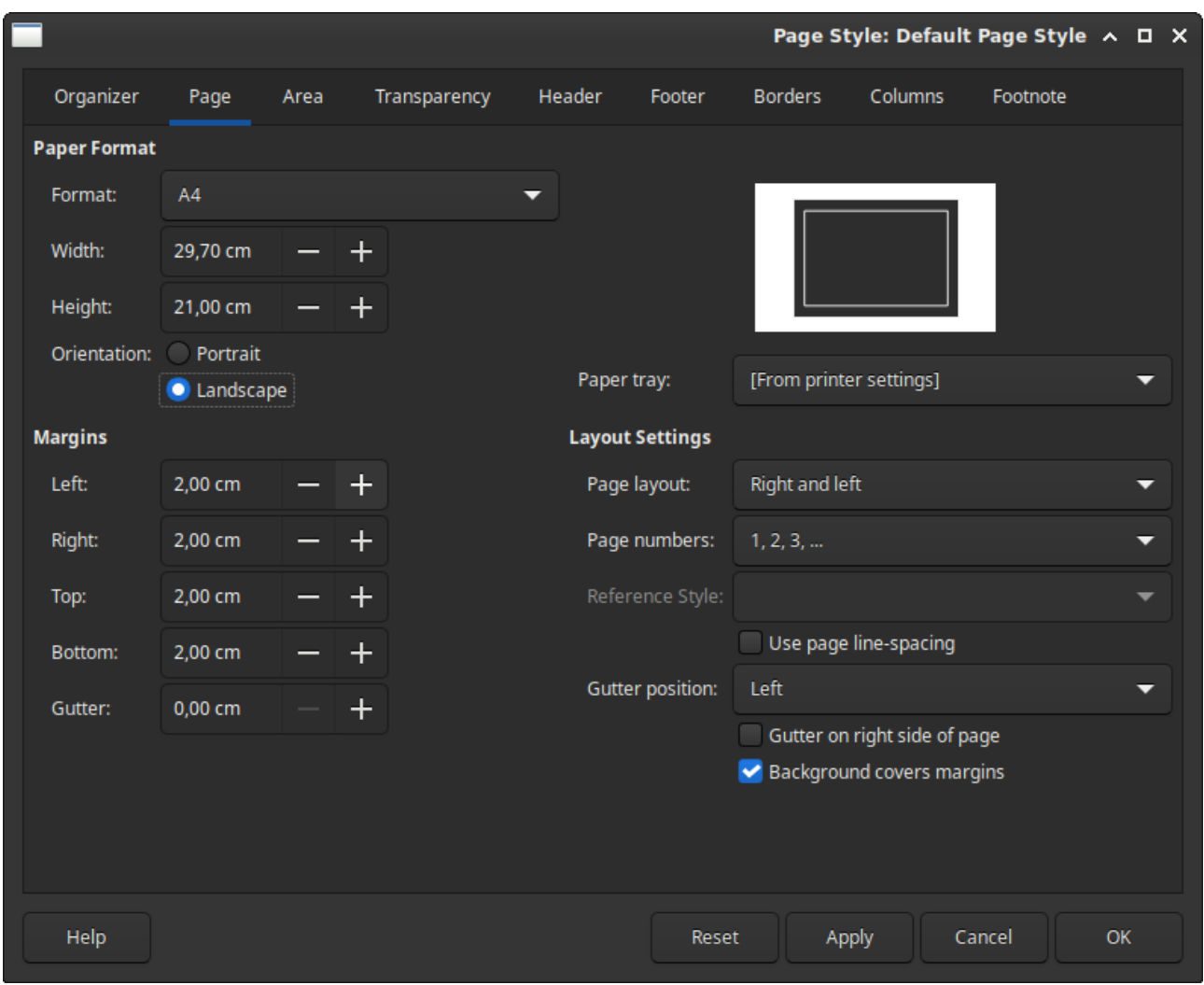

**Belgeye Kenarlık Ekleme:** Writer programında sayfaya kenarlık eklemek için sırasıyla Format (Biçim) -> Page Style (Sayfa Stili) seçeneklerine tıklarız. Açılan pencerede Borders (Kenarlıklar) sekmesine tıklarız. Bu sekmede kenarlığa eklenecek çizginin stilini, rengini veya genişliğini ayarlayabiliriz.

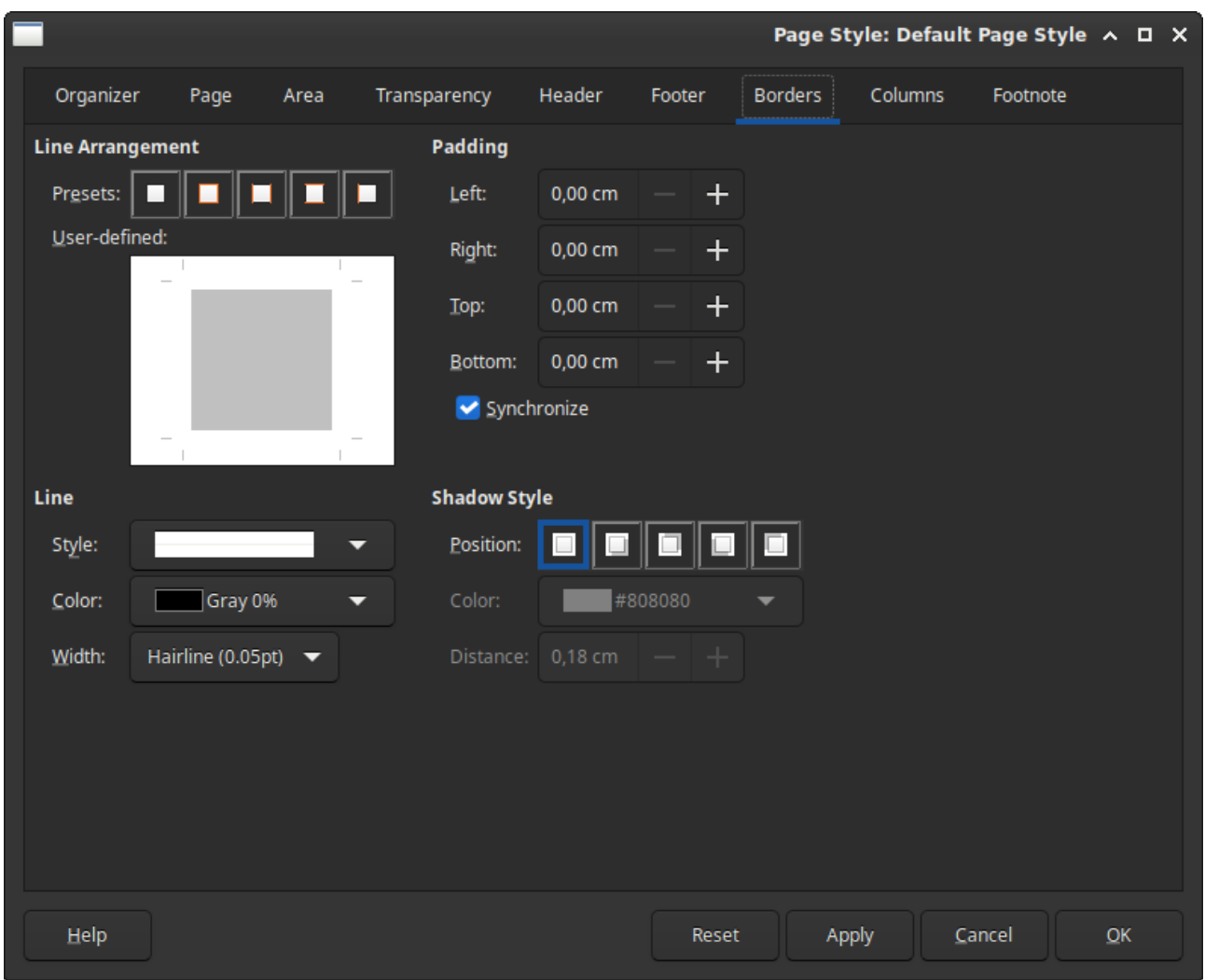

**Belgeye Tablo Ekleme:** Writer programında sayfaya tablo eklemek için sırasıyla Table (Tablo) -> Insert Table ( Tablo Ekle) seçeneklerine tıklarız. Açılan pencrede Column bölümünden sütun sayısını, Rows bölümünden ise tablomuzun satır sayısını belirtiriz. Daha sonra Styles bölümünden tablomuza bir stil vererek insert (ekle) düğmesine basarız.

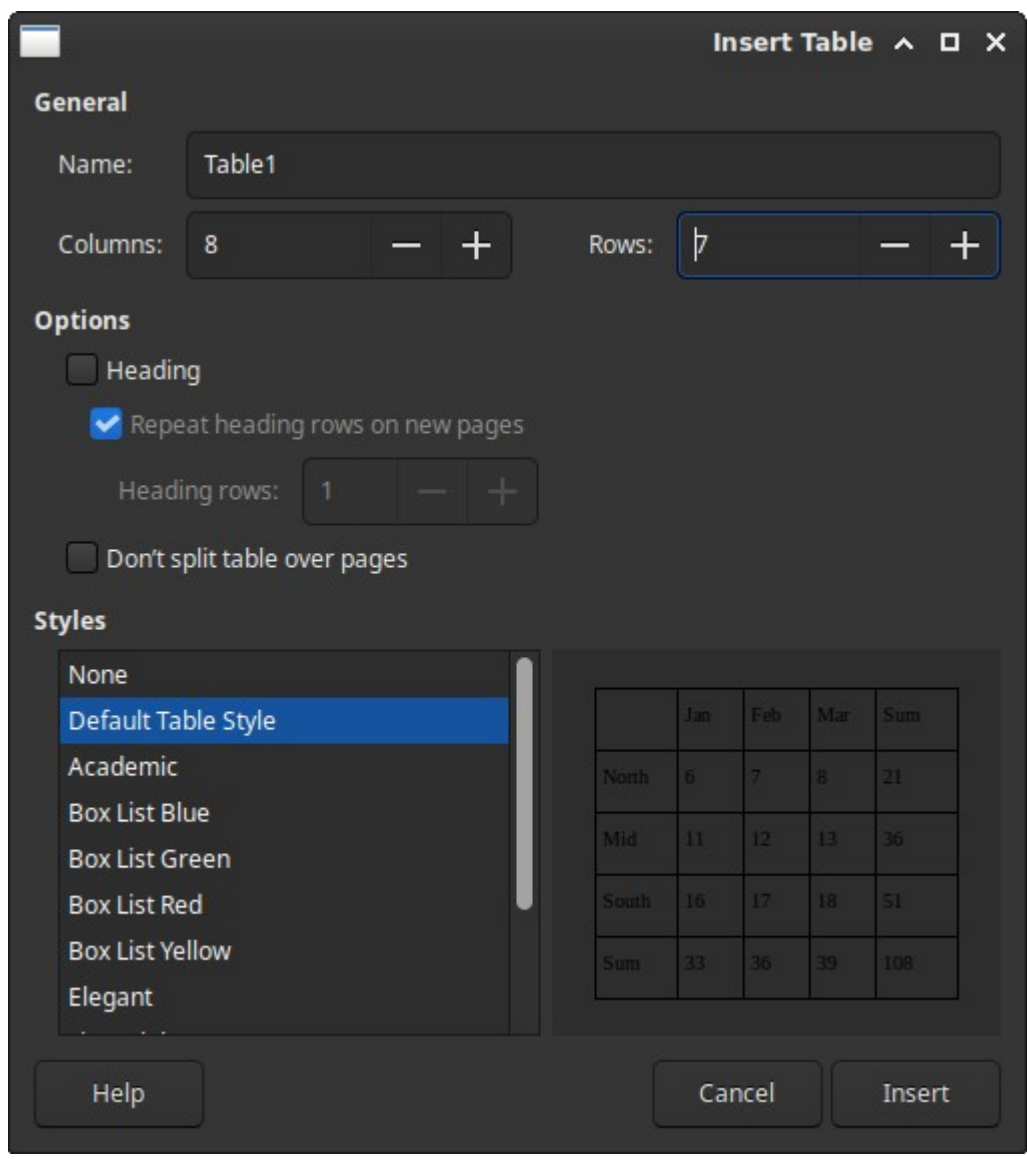

**Belgeye Resim Ekleme :** Writer programında belgeye resim eklemek için sırasıyla Insert (Ekle) -> Image (Görsel) seçeneklerine tıklarız. Karşımıza çıkan pencerede görselimizin bulunduğu klasörü seçtikten sonra eklenecek görseli seçip Open (Aç) komutuna basarak görseli ekleriz.